# **Uploading to the Real Food Calculator**

Data needs to be in a certain format in order to be interpreted by the Calculator website. This guide is an overview of preparing your data for upload.

### **Step 1: Clean the Data**

**Non-food:** Remove all non-food items (cleaning supplies, equipment, paper goods, etc.) from the spreadsheet. Make sure you do this before recording the total budget for that month.

### **Step 2: Format the Spreadsheet**

*To ensure that yourspreadsheet isformatted correctly, you can download a formatted spreadsheet directly from your Active Assessment online. Log into your Institutional Profile, go to your active assessment by clicking one of the months, and click "export data." This will download a formatted spreadsheet. Copy the file, or delete any unwanted data in the download, and use the empty spreadsheet as a template.*

#### **Column Names**

It's important that the column names in the spreadsheet you are uploading match the column names built into the online calculator. This ensures that the right data ends up in the right column. Your spreadsheet should be formatted according to this guide (columns should be in this order, and have these titles):

- A. Month
- B. Year
- C. Description
- D. Category
- E. Product Code
- F. Product Code Type
- G. Label/Brand
- H. Vendor
- I. Rating Version
- J. Local
- K. Local Description
- L. Fair
- M. Fair Description
- N. Ecological
- O. Ecological Description
- P. Humane
- Q. Humane Description
- R. Disqualifier
- S. Disqualifier Description
- T. Cost
- U. Notes
- V. Facility

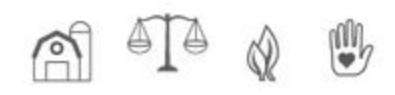

### **Step 3: Add Data & Assess Real Food**

There are three options for uploading your data.

- 1) **Data entry and research online.** Upload spreadsheets with the Month (A), Year (B), Description (C), and Cost (T). On the website, fill in the remaining information and add your research on Real Food qualification using the exact categories and descriptors outlined below.
- 2) **Data entry offline, research online.** Upload spreadsheets with the Month (A), Year (B), Description (C), Label/Brand (G), Vendor (H), Rating Version (I), and Cost (T). On the website, add your research on real food qualifications using the dropdown menus.
- 3) **Data entry and research offline.** Upload spreadsheets with the Month (A), Year (B), Description (C), Label/Brand (G), Vendor (H), Rating Version (I), Local (J), Local Description (K), Fair (L), Fair Description (M), Ecological (N), Ecological Description (O), Humane (P), Humane Description (Q), Disqualifier (R), Disqualifier Description (S), and Cost (T).

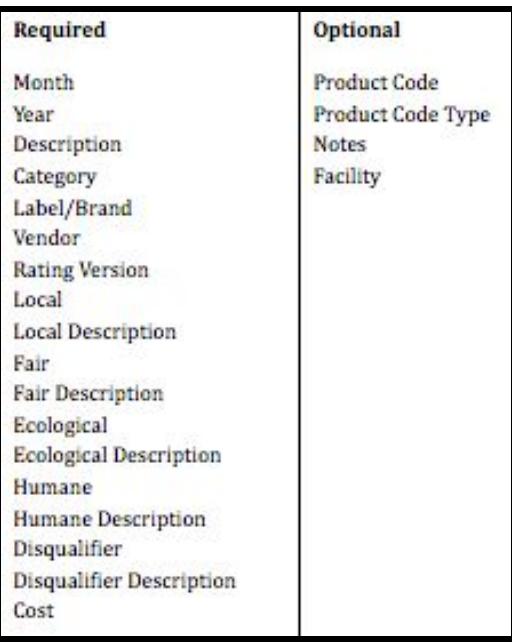

Whichever option you choose for uploading your data, the

following columns are required in order for your assessment to be complete:

### **Fill the Columns**

Now that your spreadsheet is formatted, you can rearrange information from your purchasing records or velocity reports to fit the new format.

#### **A. Month**

**B. Year**

The month and year must match those in the Assessment Plan. The month should be written in number format.

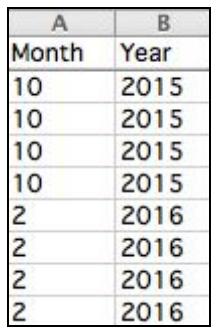

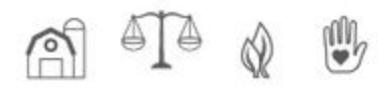

#### **C. Description**

This is the name of the product as it appears on the invoice.

#### **D. Category**

In order to calculate data consistently, the product categories in the Real Food Calculator must be coded with consistent labels across campuses and companies. Below are the product categories used by the Real Food

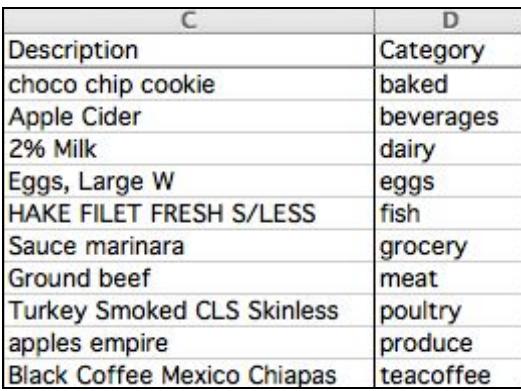

Calculator. Be sure to enter the "code" into your spreadsheet.

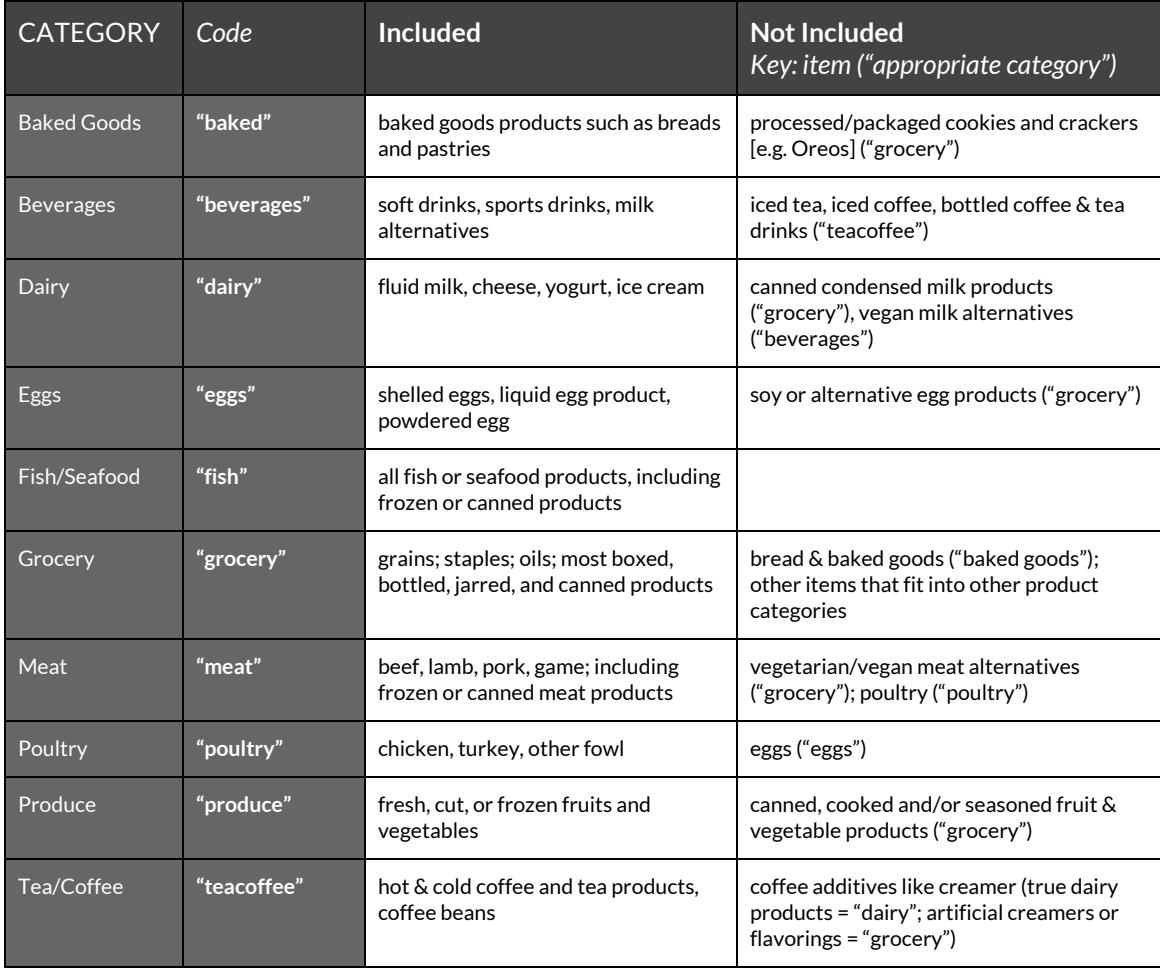

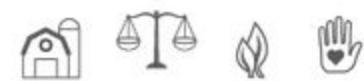

#### **E. Product Code\*** *Optional*

This is a unique identifier attached to each product, which will likely appear with each line item of data. You should include the numbers of the

product code in this column, if available.

#### **F. Product Code Type\*** *Optional*

There are four different types of product codes. If you have product codes and you know what type they are, add the information to this column. The four types are:

- UPC: University Product Code
- MPC: Manufacturer's Product Code
- GPC: Global Product Classification
- DPC: Data Product Code

#### **G. Label/Brand**

This is the name of the brand or farm*.*

#### **H. Vendor**

The vendor makes the final sale to the university.

#### **I. Rating Version**

The rating version is the version of the Real Food Guide you're using. This should be marked "2" indicating that you are using Real Food Guide 2.0.

G

Pequa Valley Farm

Label/Brand **Sunset Farm** 

**STNYFLD** 

Clif

#### **J. Local**

If the item qualifies as Local & Community Based, write "yes." If the item does not meet the criteria, write "no"

#### **K. Local Description**

If the item qualifies as Local & Community Based, specify which descriptor best summarizes the criteria that it meets.

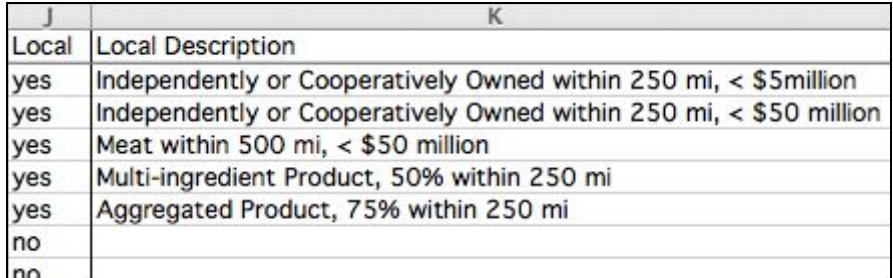

Vendor

**Sysco** 

**Sunset Farm** 

**Common Market** 

**United Natural Foods Inc.** 

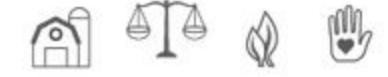

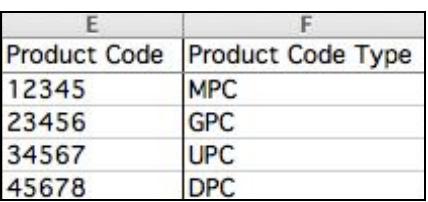

**Rating Version** 

 $\overline{c}$ 

 $\overline{c}$ 

 $\overline{c}$  $\overline{c}$ 

#### **L. Fair**

If the item qualifies as Fair, write "yes." If the item does not carry any of the certifications recognized in the

Guide, write "no."

#### **M. Fair Description**

If the item qualifies as Fair, specify which descriptor best summarizes the certifications that it carries.

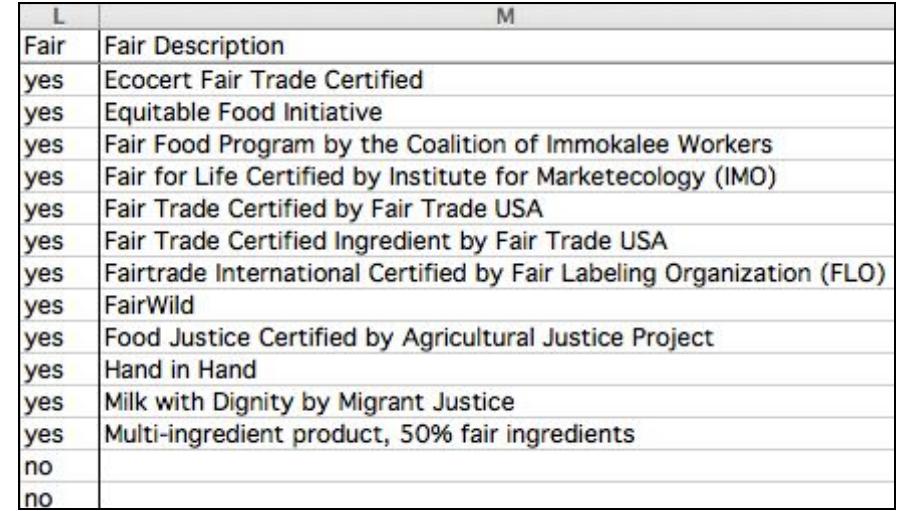

**N. Ecological** If the item

qualifies as

Ecologically Sound, write "yes." If the item does not carry any of the certifications recognized in the Guide, write "no."

#### **O. Ecological**

**Description** If the item qualifies as **Ecologically** Sound, specify which descriptor best summarizes the certifications that it carries.

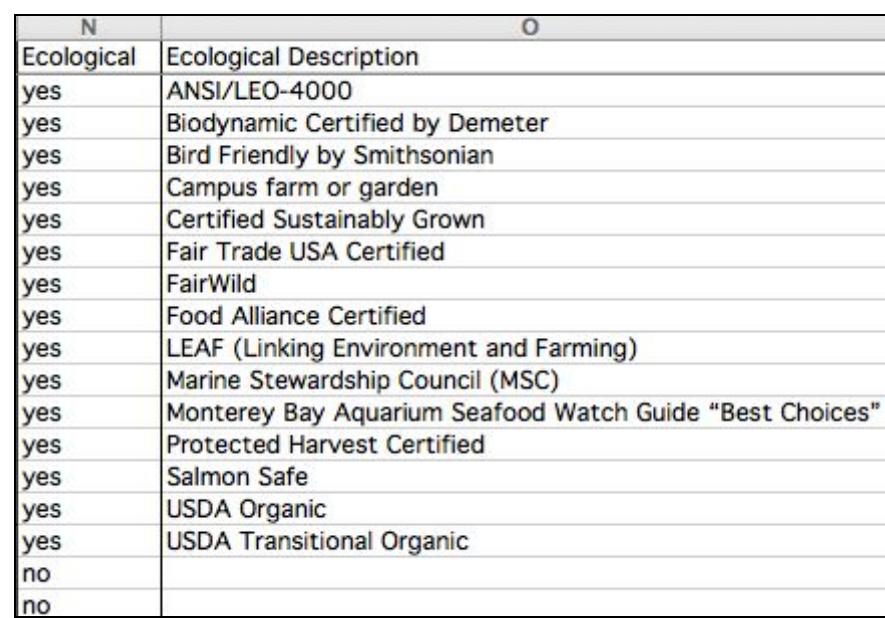

#### **P. Humane**

If the item qualifies as Ecologically Sound, write "yes." If the item does not carry any of the certifications recognized in the Guide, write "no"

#### **Q. Humane Description**

If the item qualifies as Humane, specify which descriptor best summarizes the

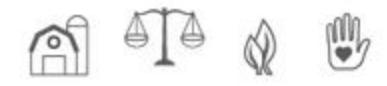

certifications that it carries.

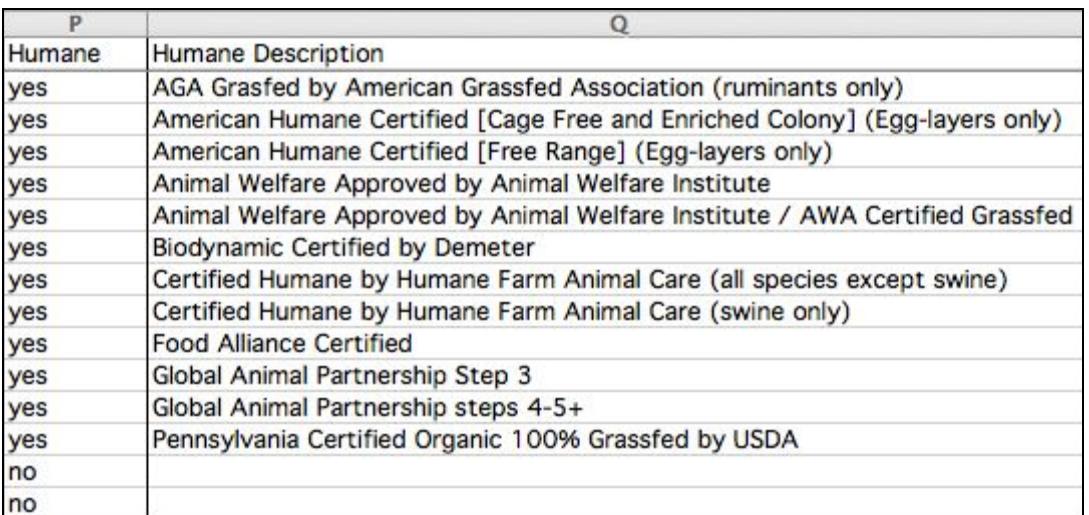

#### **R. Disqualifier**

If the item has a disqualifying characteristic, write "yes." If the item does not have any disqualifying characteristics, write "no"

#### **S. Disqualifier Description**

If the item has a disqualifying characteristic, specify which descriptor best summarizes the Disqualifier.

#### **T. Cost**

In this column, include the individual cost of each item

#### **U. Notes\*** *Optional*

This is a field that you can use to track any notes that are helpful to record on each product, as

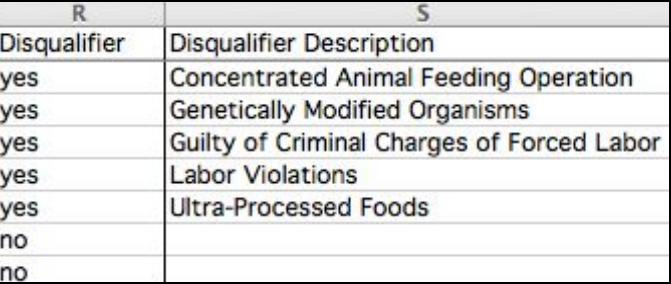

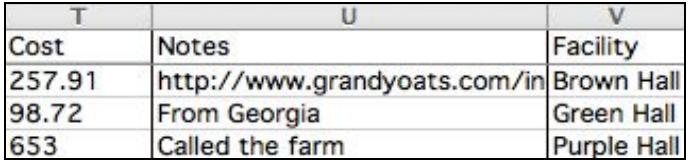

well as any additional criteria that your university would like to track.

#### **V. Facility\*** *Optional*

Replace "unit numbers" or "facility numbers" with the actual name of the facility you're assessing. The facility name must match *exactly* the facilities you included in your Assessment Plan. If you didn't include facilities in the Assessment Plan, leave the column blank.

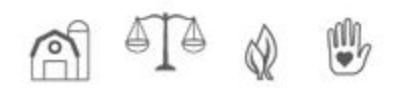

### **Step 4: Name and Save your File**

Because you will keep a store of your various uploads on your institutional profile, name files in a way that will be helpful to you, and other researchers who come after you. For example, "Sysco October 2015."

## **Step 5: Upload your Spreadsheet!**

- 1. Log into your institutional profile
- 2. Go to your Dashboard and scroll down to the bottom of the page
- 3. Click "New Upload"
- 4. Browse for and select your file. *Note: Only Excel files(.xlsx) may be uploaded. You can upload up to 10,000 line items at a time.*
- 5. Upload

#### **Troubleshooting**

"Failed to Validate" Error Message: This means that because of formatting issues, some line items were rejected. If any formatting or content in the spreadsheet is incompatible with the Calculator, they will be listed as "rejected" items

"Down for Maintenance" Error Message: This means that your browser timed out, likely because the file size was too large. Try breaking your file into smaller chunks.

If you cannot determine why your upload is failing, email [calculator@realfoodchallenge.org](mailto:calculator@realfoodchallenge.org) for assistance.

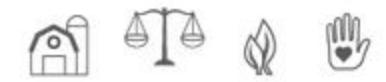